## **Direct Payment Process**

Follow below steps to Direct Payment Process

1. Go to https://my.erpcrebit.com site and click on Make Payment show in below screenshot.

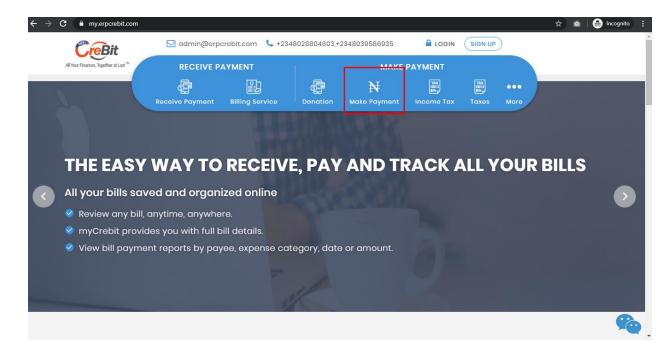

2. After click on Make payment but you will move to Make Payment page show in below screenshot.

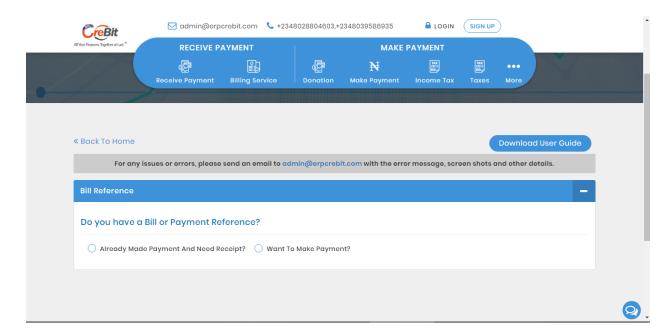

- 3. Here, you have to show Bill Reference Panel. If you have to generate reference then you have to select "Want to Make Payment?" option for create Excepted Deposit reference for General.
- 4. Here, you have to show select "Want to Make Payment?" then you have to show below screenshot.

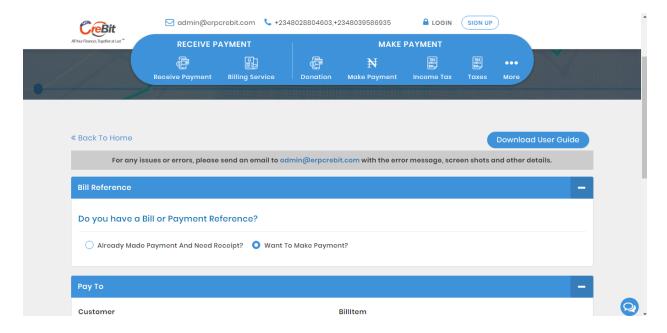

- 5. After that you will show Pay To panel and show customer dropdown and bill item dropdown show in below screenshot.
  - If you have to select Email / Phone then you have to insert that pay to customer email and phone show in below screenshot.

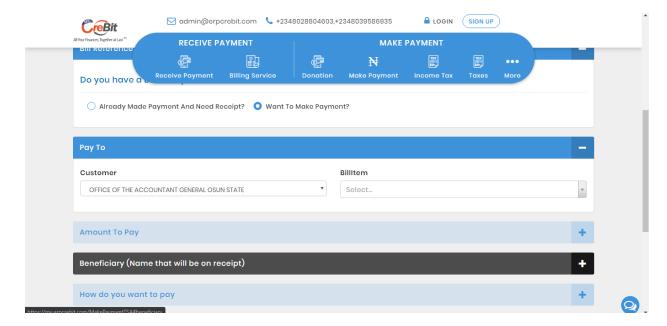

6. Here, when you select bill item then amount fill auto fill and disable that text box and select currency show in below screenshot.

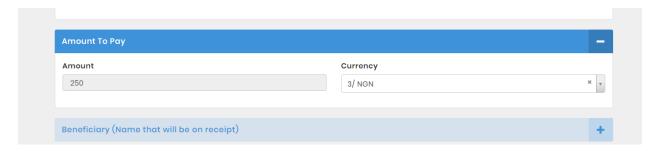

7. Now you have will open Beneficiary panel and show two radio button of Noncorporate and corporate show in below screenshot.

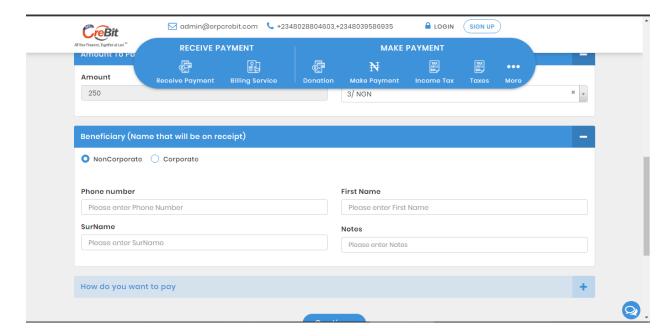

- If you will select NonCorporate radio button then you have to enter Phone number, First Name and Last Name for fetch beneficiary

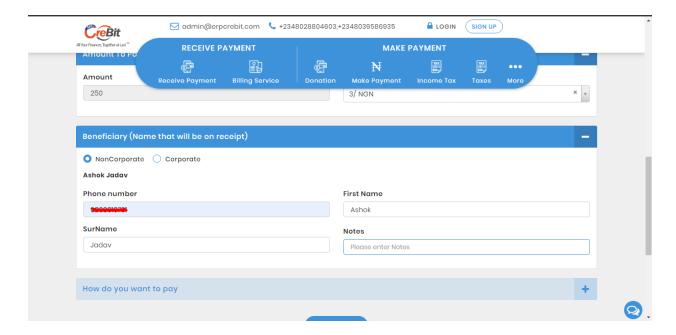

- If you will select Corporate radio button then you have to enter Phone number and Email address for fetch beneficiary

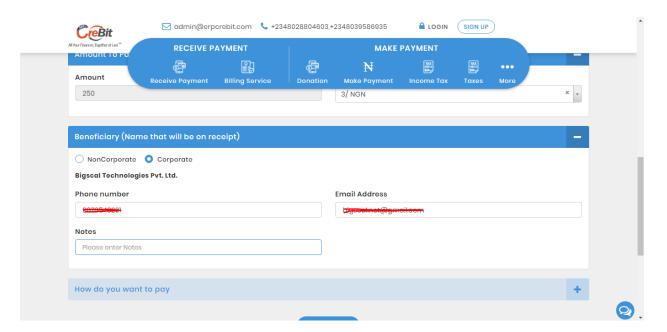

8. Now you will open how you want to pay panel. Then you will show bank drop show in below screenshot.

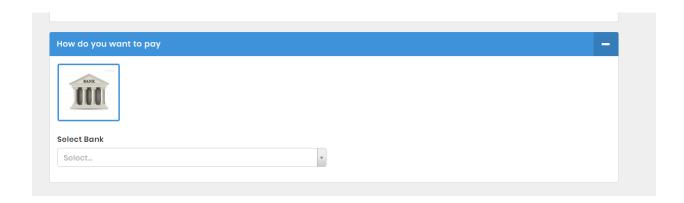

9. After that you have to select Beneficiary bank after that you have to click on Continue button. Then open receipt in new tab and show created message show in below screenshot.

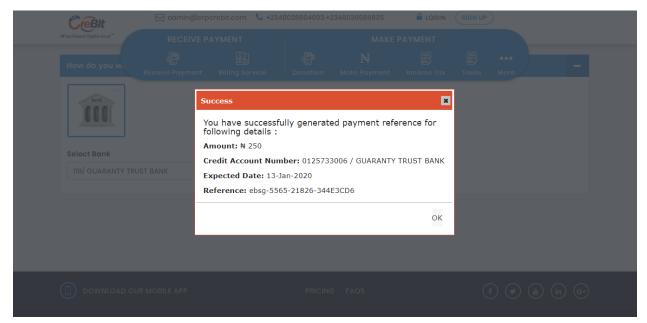

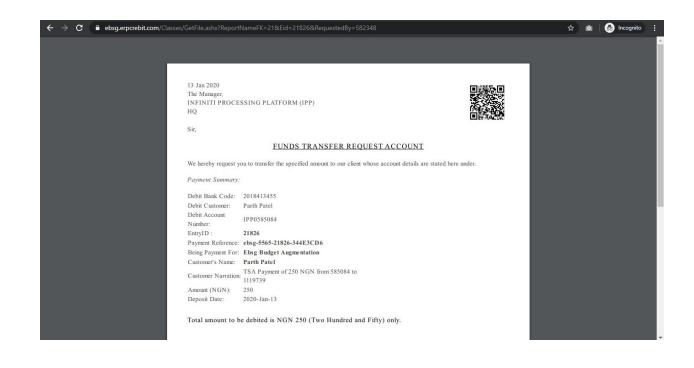